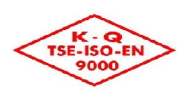

T.C. CEVRE VE EH RCLK BAKANLII Tapu ve Kadastro Genel Müdürlüğü nsan Kaynakları Dairesi Ba kanlı 1

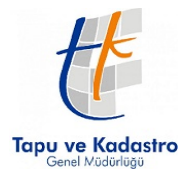

### Sayı :26608920-601.04.02.02/E.842485 13.04.2016 Konu : Personel htiyacı Bildirimleri

# DAĞITIM YERLERİNE

İlgi : 14.01.2016 tarihli ve 26608920-601.04.02.02/E.1940043 sayılı yazımız.

İlgi yazımız ile; personel ihtiyacını bildiren birimler ve Bölge Müdürlükleri ile personel planlama ve atama sürecinde görev alan görevlilier tarafından personel ihtiyacının online takibi amacıyla Personel Bilgi Sistemi üzerinde "Online Personel İhtiyacı Takip Projesi" oluşturulduğu ve proje kapsamında personel ihtiyaç bildirimlerinin online yapılacağı bildirilmiştir.

Ancak, birimlerin gerek doğrudan gerekse de Bölge Müdürlükleri kanalı ile ve Bölge Müdürlüklerinin de münferiden Başkanlığımıza personel talep ve ihtiyaçları ile ilgili olarak ilgi talimata aykırı olarak yazılı talepte bulunmaya devam ettikleri görülmüştür.

Bu itibarla;

1) Personel Bilgi Sistemi üzerindeki Bölge Müdürlüğü yetkilerinin, "**Personel İşlemleri**" menüsü altında bulunan "**Birim İçi İnsan Kaynakları Yetkilisi Belirleme**" seçeneği kullanılarak uygun görülen Bölge Müdür Yardımcısı, Şube Müdürü veya İnsan Kaynakları Şube Müdürlüğünde görev yapan personele devrinin sağlanarak sistem işlemlerinin düzenli olarak takibinin sağlanması gerekmektedir.

2) Bölge Müdürlükleri ile bağlı tapu ve kadastro müdürlüklerinin tamamı, ilgi talimata uygun olarak personel ihtiyaç ve fazlalıklarına ilişkin tüm taleplerini **Personel Bilgi Sistemi** üzerinde bulunan "**Personel İhtiyaç ve Fazlası Bildirimi**" sayfasından bildirmeleri gerekmektedir. Bölge Müdürlüklerine bağlı alt birimlerce talep bildirilmemekle birlikte, personel ihtiyaç ve fazlalığı olduğu değerlendirilen birimler de yine Bölge Müdürlükleri yetkilileri tarafından aynı sisteme işlenecektir.

3) Alt birimlerden, personel ihtiyaç/fazlalığı ile ilgili olarak Bölge Müdürlüğüne gönderilen yazılı evrakların, yine aynı birimlerce Personel Bilgi Sistemi üzerinde bulunan "**Personel İhtiyaç ve Fazlası Bildirimi**" alanına işlenmek üzere iadesinin sağlanması ve bu konudu ilgi yazımız gereği hareket etmek üzere yazılı olarak uyarılmaları gerekmektedir.

4) Personel ihtiyacı ile ilgili olarak diğer kurumlardan (Kaymakamlık, Valilik, vs.) Bölge Müdürlüğüne gelen evrakların Genel Müdürlüğe intikal ettirilmeden, veri girişinin yapılarak arşivlenmesi gerekmektedir.

5) Gerek Bölge Müdürlüklerince gerekse Bölge Müdürlüklerine bağlı alt birimlerce Başkanlığımıza yazılı olarak yapılacak personel ihtiyaç ve fazlası talepleri ilgili birimlere iade edilecektir.

Not: 5070 sayılı elektronik imza kanununun 5.maddesi gere i bu belge elektronik imza ile imzalanmı tır.

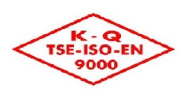

T.C. CEVRE VE EH RCLK BAKANLII Tapu ve Kadastro Genel Müdürlüğü nsan Kaynakları Dairesi Ba kanlı 1

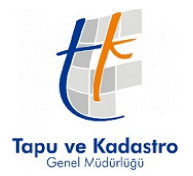

Sayı :26608920-601.04.02.02/E.842485 13.04.2016 Konu : Personel htiyacı Bildirimleri

6) Birimlerce bildirilen personel ihtiyaç ve fazlalıklarına ilişkin sayıların, Bölge Müdürlüğünce gözden geçirilerek nihai sayıların sistem üzerinden güncellenmesinin sağlanması gerekmektedir.

7) Bölge Müdürü/Müdür Vekili veya Bölge Müdürlüğü yetkilerinin devredildiği Birim İnsan Kaynakları Yetkilisi tarafından **ilki en geç 20 Nisan 2016 tarihinde olmak üzere, her ayın son mesai gününde**, birimlerin personel ihtiyaçlarına ilişkin öncelik sırası kontrol edilerek varsa önceliklerindeki değişikliklerin, "**Personel İhtiyaç ve Fazlalıklarına Dair Bölge Görüşü**" sayfasında bulunan "**Öncelik Sıralaması Belirle**" butonu kullanılarak bildirilmesi gerekmektedir. Söz konusu işlem için ekte gönderilen "**Pesonel Bilgi Sistemi Üzerinden Personel İhtiyaç ve Fazlalıklarına Dair Bölge Görüşü Bildirme ve Öncelik Sıralaması Belirleme Kılavuzu**"nda belirtilen açıklamalar doğrultusunda hareket edilmesi gerekmektedir.

Her ayın ilk mesai gününde, personel ihtiyaç ve fazlalıklarına ilişkin taleplerin güncel olduğu varsayılarak değerlendirmeler yapılacağından personel ihtiyaç ve fazlası taleplerinde ilgi talimat ile birlikte yukarıda açıklanan hususlara titizlikle riayet edilmesi hususunda;

Bilgi ve gereğini arz ve rica ederim.

 $\mathbf{R}$  e-imzalidir

Abdullah OĞULTAY İnsan Kaynakları Dairesi Başkanı

Ek : Kılavuz (5 sayfa)

Dağıtım:

Gereği: Bilgi:

# -BÖLGE MÜDÜRLÜKLERİNE -TAPU DAİRESİ BAŞKANLIĞINA -KADASTRO DAİRESİ BAŞKANLIĞINA

Not: 5070 sayılı elektronik imza kanununun 5.maddesi gere i bu belge elektronik imza ile imzalanmı tır.

# **Personel Bilgi Sistemi Üzerinden Personel İhtiyaç ve Fazlasına Dair Bölge Görüşü Bildirme ve Öncelik Sıralaması Belirleme Kılavuzu**

#### **Açıklamalar**

**1) Bu işlem, Personel Bilgi Sistemi kullanılarak Bölge Müdürü/Bölge Müdür Vekili tarafından veya Bölge Müdürü/Bölge Müdürü Vekilinin "Personel İşlemleri" menüsü altında yer alan "Birim İçi İnsan Kaynakları Yetkilisi Belirleme" seçeneğini kullanarak belirlediği yetkili personel (Bölge Müdür Yardımcısı/Şube Müdürü/İnsan Kaynakları Şube Müdürlüğünde görev yapan personel) tarafından yapılacaktır.**

**Adım 1:"personel.tkgm.gov.tr" adresinden Personel Bilgi Sistemi'ne giriş yapılır. "Personel İşlemleri" menüsü altında "Personel İhtiyaç ve Fazlasına Dair Bölge Görüşü" seçeneği tıklanır.**

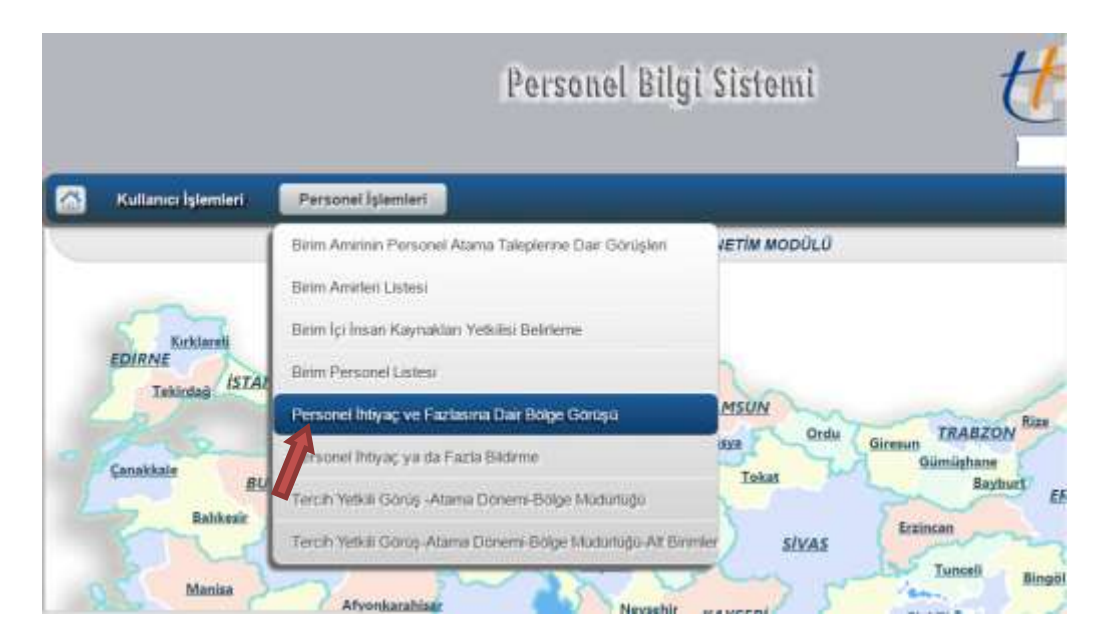

**Adım2:"Öncelik Sıralaması Belirle" seçeneği tıklanır.**

|                      |                                           |                         |                     | Personel Bilgi Sistemi                                  |                        |                                               |                     |                                                                                                    | Tapu ve Kadastro                                                                                                    |                           |
|----------------------|-------------------------------------------|-------------------------|---------------------|---------------------------------------------------------|------------------------|-----------------------------------------------|---------------------|----------------------------------------------------------------------------------------------------|----------------------------------------------------------------------------------------------------|---------------------------|
|                      | illanıcı İşlemleri                        |                         | Personel Islemleri  |                                                         |                        |                                               |                     |                                                                                                    |                                                                                                    |                           |
|                      |                                           |                         |                     | PERSONEL IHTIVACI TALEPLERÍ GÖRÜS BILDIRME EKRANI       |                        |                                               |                     |                                                                                                    |                                                                                                    |                           |
|                      |                                           |                         |                     |                                                         |                        |                                               |                     |                                                                                                    | << Oncelik Stralaması Belirle >>                                                                                           |                           |
| m.                   | Tyleful<br><b>Bückern</b><br><b>Giron</b> | <b>Evan Tarihi Evan</b> | <b>Frisk</b>        | <b>Taken Geneticzni</b>                                 | Takep<br><b>Miktan</b> | Talen<br>Editor<br>Personal<br><b>Devenue</b> | Taleg Clay<br>Tachu | <b>Bings Giousii</b>                                                                                                    | <b>Bölge Görüşü</b>                                                                                                    | <b>Cleating</b><br>Magdal |
| <b>CPAN</b><br>omatu | <b>ARTOWN</b><br>Trenu<br>Mudarigan       | 15.01.2016              | Müdürlük<br>Talehi  |                                                         |                        | Tapu Skil<br>Modor<br><b>Yard-most</b>        | 15:01.2016          | müdürlükte asil<br>müdür meycut<br>okup muidür<br>vardimosina<br>induscuoktar<br>ancak islem<br>vapon 1<br>personele intuac<br>vardir | reudürlükte asit müdür mevcut olup müdür<br>yardımcısına lintiyaç yoktur amcak işlem yapanı<br>1 personele inflyaç vantır. | Kaydet                    |
| OW<br>DODNE          | <b>ARTOVA</b><br>Tagu<br>Madariaga        | 15:01:2016 1            | Müdürlük<br>Toronto | Areiv hizmetlerini<br>yürütecek personel<br>bulunmamass |                        | Arsiv<br>Governist                            |                     | 15.01.2015 tulep yerindedir                                                                                                    | tatep yerindedir                                                                                                    | Kasclet                   |

Sayfa **1** / **5**

**Adım 3: Personel Bilgi Sistemi üzerinden oluşturulan online personel ihtiyacı talepleri bildirim sırasına göre sıralanmış olarak listelenecektir. Bölge Müdürü/Bölge Müdür V. veya Bölge Müdürü tarafından bu işlemi yapmakla yetkilendirilen personelin bu listeyi ihtiyaca bağlı olarak aşağıdaki gibi düzenlediğini varsayalım:**

- **1) Gemerek Tapu Müdürlüğü/İşlem Yapan Personel (1 adet)**
- **2) Gemerek Tapu Müdürlüğü/Arşiv Görevlisi (1 adet)**
- **3) Artova Tapu Müdürlüğü/Arşiv Görevlisi (1 adet)**
- **4) Gemerek Tapu Müdürlüğü/İşlem Yapan Personel (1 adet)**

**Oluşturacağımız listenin 1. Sırasında Gemerek Tapu Müdürlüğü/İşlem Yapan Personel (1 adet) olacak şekilde belirledik. Fakat Müdürlükte 2 adet işlem yapan personel talebi var. Öncelikle bu sayıyı 1-1 olacak şekilde bölmemiz gerekiyor.**

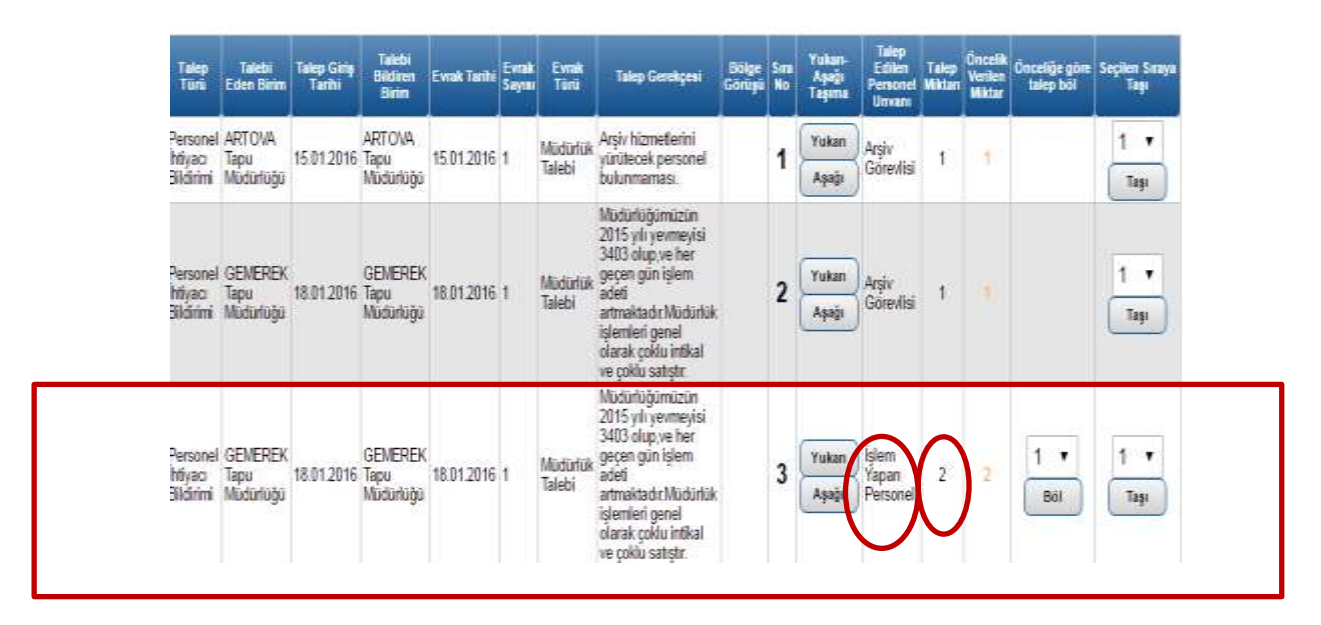

**Adım4: Böl butonu üzerindeki kutucuktan 1 seçilip "Böl" butonuna tıklanır.**

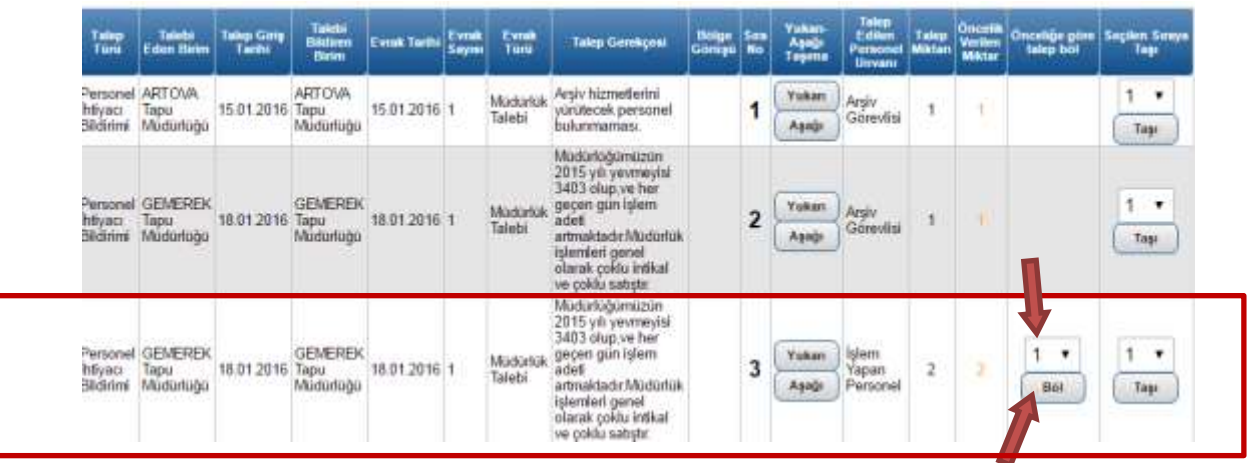

![](_page_4_Picture_70.jpeg)

**Böylelikle Gemerek Tapu Müdürlüğünde İşlem Yapan Personel sayısı 1-1 bölünmüş olur. Bölme işlemi, talep sayısının fazla olduğu müdürlüklerde örneğin İşlem Yapan Personel talep sayısı 3 ise 1-1-1 veya 2-1 olacak şekilde de yapılabilir.** 

**Adım 5: Sıralama işlemleri yapılır.**

**Sıralama işlemi 2 şekilde yapılabilir:**

**Yöntem 1) "Sıra No" baz alınarak "Yukarı" "Aşağı" butonlar yardımıyla,**

**Yöntem 2) "Taşı" butonu kullanılarak istediğimiz sıra numarası yazılıp sıralanabilir.**

**Yöntem 1) 3. Sırada olan Gemerek Tapu Müdürlüğü/İşlem Yapan Personel (1 adet) ihtiyacı "Yukarı" butonu tıklayarak 1. Sıraya taşıyalım.**

![](_page_4_Picture_71.jpeg)

**Yukarı butonuna tıklandığında bir sıra yukarıya taşıdığından 2. Sıraya taşınacaktır. Bir kez daha yukarı butonuna tıklandığında,**

![](_page_4_Picture_72.jpeg)

**Görüldüğü gibi Gemerek Tapu Müdürlüğü/İşlem Yapan Personel (1 adet) adım adım 1. Sıraya taşımış olduk.**

![](_page_5_Picture_49.jpeg)

**Yöntem 2) 3. Sırada olan Gemerek Tapu Müdürlüğü/1 işlem yapan personel ihtiyacını "Taşı" butonundan 1 seçeneğini seçerek "Taşı" butonuna tıklayalım.**

![](_page_5_Picture_50.jpeg)

**Aşağıda görüldüğü gibi 3. Sırada olan Gemerek Tapu Müdürlüğü/1 işlem yapan personel ihtiyacını 1. Sıraya taşımış olduk.**

![](_page_5_Picture_51.jpeg)

**Belirlediğimiz listenin 2.sırasında Gemerek Tapu Müdürlüğü/Arşiv Görevlisi (1 adet) olacaktı. Normalde 3. Sırada olan talebin Sıra numarasını 2 seçip "Taşı" butonuna tıklıyoruz.**

![](_page_5_Picture_52.jpeg)

#### **Böylece belirlediğimiz listenin 2. Sırası da hazır.**

![](_page_6_Picture_24.jpeg)

**3. ve 4. Sıradaki Müdürlüklerin sıralaması doğru olduğundan sayfa sonunda "Sıralamayı Kaydet" butonuna tıklıyoruz ve işlemi sonlandırıyoruz.**